# WINDOWS 3.1 EINFÜHRUNG

# Inhaltsverzeichnis

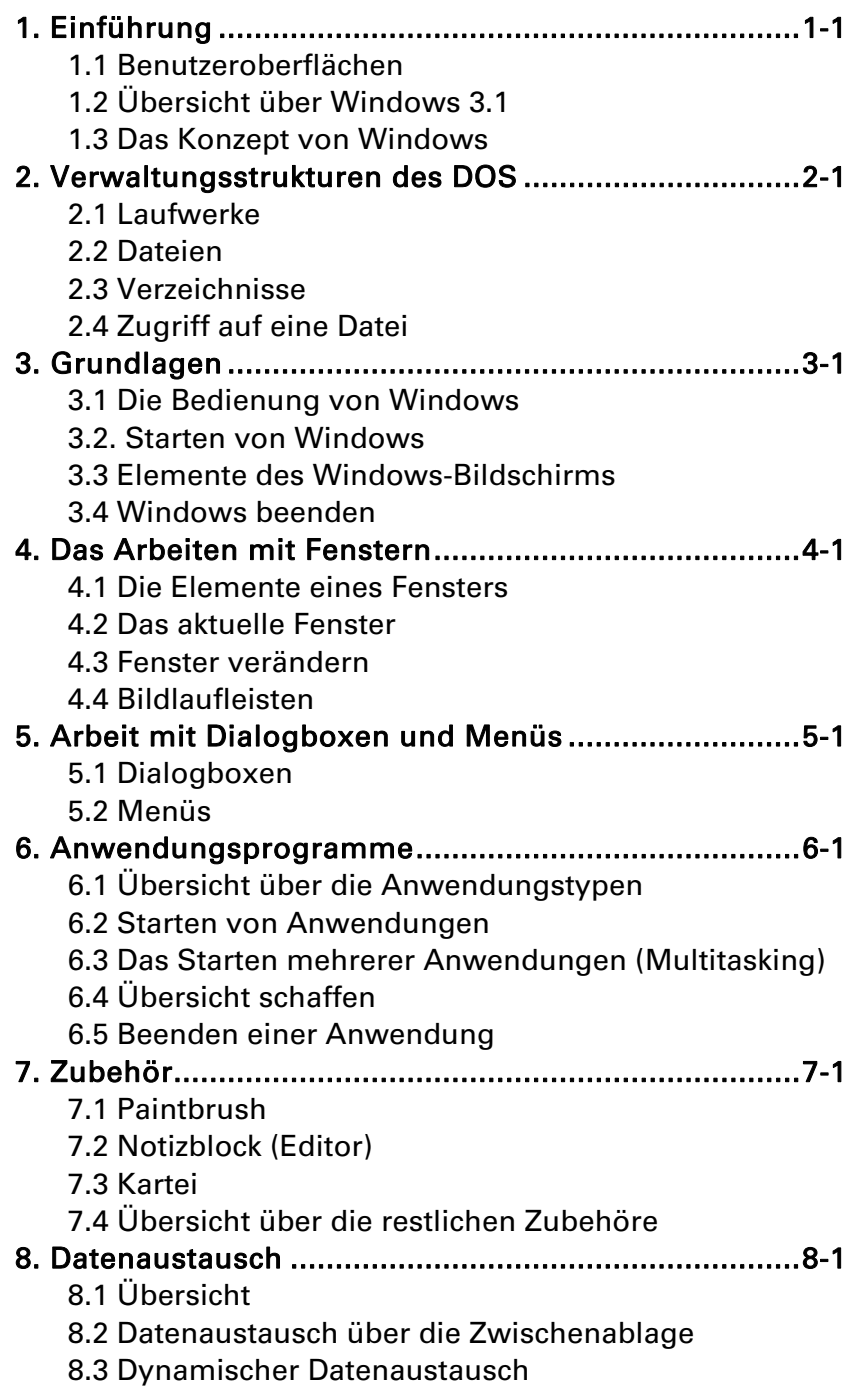

#### 9. Dateiverwaltung ........................................................ 9-1

- 9.1 Der Datei-Manager
- 9.2 Bestandteile des Datei-Managers
- 9.3 Arbeiten mit Verzeichnissen
- 9.4 Arbeiten mit Dateien

### 10. Hilfesystem ............................................................ 10-1

- 10.1 Starten der Hilfe-Funktion
- 10.2 Arbeiten mit dem Hilfesystem
- 10.3 Hilfe beenden
- 10.4 Windows Lernprogramm

#### 11. Gestaltung des Desktop ......................................... 10-1

- 11.1 Gruppen im Programm-Manager
- 11.2 Programmsymbole im Programm-Manager
- 11.3 Systemsteuerung

# 1. Einführung

## 1.1 Benutzeroberflächen

Unter einer Benutzeroberfläche (engl. user interface) versteht man die Art und Weise, in der ein Programm dem Benutzer die Bedienung ermöglicht.

#### Kommandoorientierte Programme

Kommandoorientierte Programme verfügen über eine Befehlssprache, die der Benutzer erlernen muss, um Zugang zu den Leistungen des Programms zu erhalten. Diese wenig komfortable Art der Benutzung rangiert für die meisten Benutzer an unterster Stelle.

#### Menügesteuerte Befehle

Eine im Vergleich zu kommandoorientierten Programmen wesentlich komfortablere Art der Bedienung bieten menügesteuerte Systeme. Diese verlangen nicht die Eingabe von Kommandos, sondern bieten dem Benutzer in einem sogenannten Menü eine Auswahl von Möglichkeiten. Um eine Operation auszulösen, wählt der Benutzer die gewünschte Option aus dem angebotenen Menü aus.

#### Grafische Benutzeroberflächen

Die zur Zeit benutzerfreundlichsten Programme bedienen sich einer grafischen Benutzeroberfläche: Die Auswahlmöglichkeiten, die das jeweilige Programm dem Benutzer bietet, werden dabei durch Bildschirmsymbole (Icons) dargestellt. Um eine Funktion auszulösen, muss der Benutzer nur das entsprechende Symbol mit Hilfe der Tastatur oder der Maus anwählen.

Pionierarbeit auf dem Gebiet der grafischen Benutzeroberflächen leistete das Xerox-Forschungszentrum im kalifornischen Palo Alto. Dort entwickelten Spezialisten bereits zu Beginn der 80er-Jahre die erste grafische Benutzeroberfläche. Der Durchbruch der mit grafischen Symbolen arbeitenden Rechnern erfolgte aber erst 1984, als die Firma Apple Computer ihre Macintosh-Serie auf den Markt brachte.

DOS

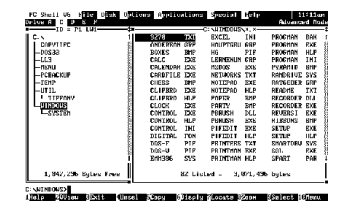

1

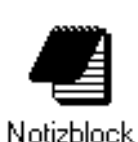

## 1.2 Übersicht über Windows 3.1

Windows 3.1 ist ein Zusatzprogramm der Firma Microsoft zum Betriebssystem DOS, das dem Benutzer eine grafische Benutzeroberfläche bietet. Windows (oder seine Folgentwicklungen) haben gute Chancen, zur neuen Standardumgebung für PC-Programme in den 90er Jahren zu avancieren.

Der Einsatz von Windows bietet gegenüber DOS folgende Vorteile:

- Einfache Bedienung und leichte Erlernbarkeit
- Aufhebung der Speicherbegrenzung von DOS
- Möglichkeit des Multitasking
- Einheitliche Benutzerführung bei allen Anwendungsprogrammen
- Vereinfachung des Datenaustauschs zwischen Programmen
- Umfangreiches Hilfesystem
- Ansprechende Gestaltung

## 1.3 Das Konzept von Windows

#### Fensterverwaltung

Windows hat seinen Namen der sogenannten Fenstertechnik zu verdanken (engl. Windows = Fenster). Unter Fenstertechnik versteht man die Unterteilung des Bildschirms in voneinander abgegrenzte Bereiche, sogenannte Fenster. Jedes Fenster lässt sich als eigenständiger Bildschirm auffassen und kann verschiedene Aufgaben wahrnehmen.

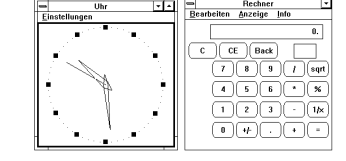

#### **Multitasking**

Das sogenannte Multitasking ist eine der wesentlichen Stärken von Windows, die es vom Betriebssystem DOS abhebt. Durch Multitasking haben Sie die Möglichkeit, mit mehreren verschiedenen Programmen zeitgleich zu arbeiten. Sie können beispielsweise Daten einer Datenbank sortieren lassen und gleichzeitig einen Brief schreiben.

## 2. Verwaltungsstrukturen des DOS

Da es sich bei Windows um eine Erweiterung des Betriebssystems DOS handelt, ist Windows zwangsweise an die Verwaltungsstrukturen des DOS gebunden. Grundkenntnisse über Laufwerke, Dateien und Verzeichnisse sind deshalb unentbehrlich.

## 2.1 Laufwerke

#### Disketten und Festplatten

Damit Informationen dauerhaft gespeichert werden können, ist man auf die Verwendung externer Speicher angewiesen. Die gebräuchlichsten externen Speicher sind:

#### Disketten

DOS spricht die Diskettenlaufwerke über die Namen A: und B: an.

#### Festplatten

Die Festplattenlaufwerke werden über die Namen C:, D:, E:, usw. angesprochen. Obwohl meist nur ein Laufwerk physikalisch vorhanden ist, wird dieses oft in verschiedene logische Laufwerke unterteilt.

#### Aktuelles Laufwerk

Wird bei einem Befehl nicht ausdrücklich ein Laufwerk angegeben, bezieht DOS alle Aktionen auf das aktuelle Laufwerk; dieses wird durch die DOS-Eingabeaufforderung (DOS-Prompt) angezeigt.

## 2.2 Dateien

#### Dateinamen

Eine Datei (engl. file) ist eine Sammlung von zusammengehörigen Daten, die als Einheit auf einem Datenträger abgelegt wird. Zur Wiedererkennung besitzt jede Datei einen Namen, der aus zwei Teilen aufgebaut ist: BRIEF.TXT

#### Eigentlicher Dateiname:

Die in DOS verwendeten Dateinamen können 1 bis 8 Zeichen lang sein. BRIEF

 $C:\succ$ 

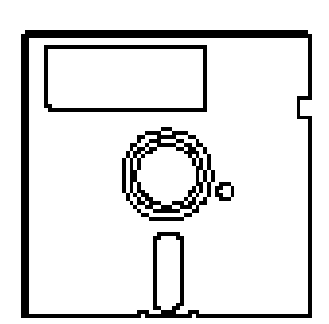

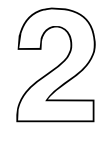

#### Erweiterung:

Auf den Dateinamen kann fakultativ eine Erweiterung folgen. Diese beginnt mit einem Punkt und besteht aus weiteren 1, 2 oder 3 Zeichen. Sie dient der Klassifikation der Datei. .TXT

 Nicht alle Zeichen sind für den Dateinamen und die Erweiterung erlaubt. Erlaubte Zeichen sind alle Buchstaben und Ziffern sowie gewisse Sonderzeichen.

#### Stellvertreterzeichen

Die Stellvertreterzeichen \* und ? können einen Dateinamen oder Teile davon ersetzen. Mit Hilfe dieser Zeichen lassen sich also mehrere Dateien auf einmal ansprechen. DOS sucht dann nach all denjenigen Dateien, die an den angegebenen Stellen beliebige Zeichen enthalten.

Ein Stern in einem Dateinamen bzw. der Erweiterung bedeutet, dass ab dieser Stelle des Dateinamens (ohne Erweiterung) bzw. der Erweiterung beliebige Zeichen stehen können. \*

Das Fragezeichen kann in Dateinamen oder Erweiterungen anstelle einzelner Zeichen verwendet werden und bedeutet, dass an dieser Stelle ein beliebiges Zeichen stehen kann. ?

## 2.3 Verzeichnisse

#### Zweck der Verzeichnisse

Damit man auch bei einer Vielzahl von Dateien auf einem Datenträger die Übersicht bewahrt, können zusammengehörige Dateien gruppiert werden. Zu diesem Zweck stellt DOS ein Verzeichnissystem zur Verfügung, bei dem Gruppen von Dateien in sogenannten Verzeichnissen (engl. directories) zusammengestellt werden können.

 Für die Namen der Verzeichnisse gelten dieselben Regeln wie für Dateinamen; meistens wird aber die Erweiterung weggelassen.

#### Verzeichnis-Hierarchie

DOS schafft die Möglichkeit, Verzeichnisse auf verschiedenen Ebenen zu erstellen: Ein Verzeichnis kann nicht nur Dateinamen, sondern auch weitere Verzeichnisse enthalten, die ihrerseits wiederum Dateinamen und Verzeichnisse enthalten können:

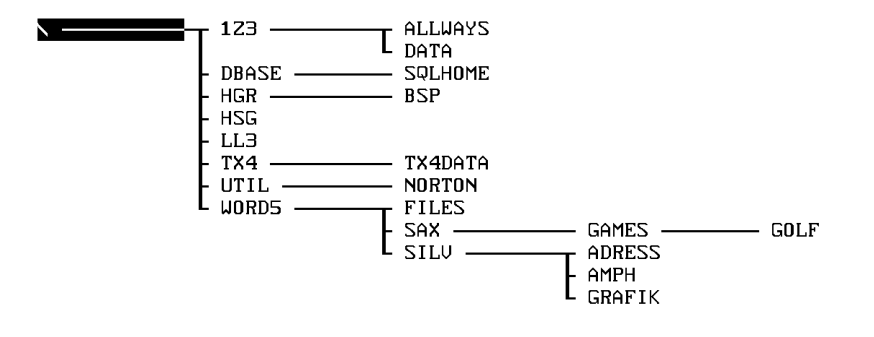

Verzeichnisbaum

*Stammverzeichnis* 

C:\DOS>

Das Verzeichnis, das die höchste Ebene des hierarchischen Dateiverwaltungssystems bildet, wird das Stammverzeichnis (engl. root directory) genannt. Der Name dieses Verzeichnisses lautet immer «\»; es wird beim Formatieren eines Datenträgers automatisch angelegt.

Auf den Ebenen unter dem Stammverzeichnis können verschiedene Unterverzeichnisse (engl. subdirectories) angeordnet werden. Theoretisch lassen sich Unterverzeichnisse beliebig tief verschachteln; in der Praxis jedoch, geht man, um die Übersicht nicht zu verlieren, selten tiefer als zwei oder drei Ebenen. *Unterverzeichnisse* 

#### Aktuelles Verzeichnis

Das Verzeichnis, in dem gerade gearbeitet wird, heisst aktuelles Verzeichnis; dieses wird neben dem aktuellen Laufwerk durch die DOS-Eingabeaufforderung angezeigt. Wenn nicht ausdrücklich ein anderes Verzeichnis angegeben wird, werden alle Dateien in das aktuelle Verzeichnis geschrieben bzw. aus diesem gelesen.

## 2.4 Zugriff auf eine Datei

#### Verzeichnispfad

DOS kann auch auf Dateien zugreifen, die sich nicht im aktuellen Laufwerk oder Verzeichnis befinden. Dazu müssen die folgenden drei Angaben bekannt sein:

- 1. Name des Laufwerks, auf dem die Datei abgespeichert ist
- 2. der Verzeichnispfad der betreffenden Datei
- 3. der Name der Datei

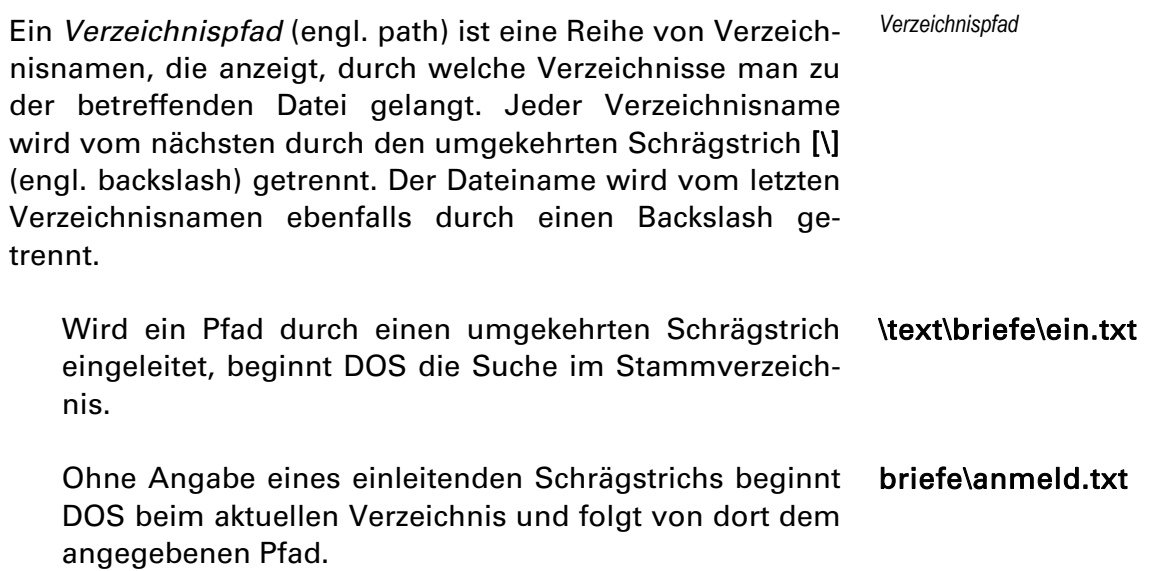

# 3. Grundlagen

## 3.1 Die Bedienung von Windows

#### Der SAA-Standard

Windows ist an den sogenannten SAA-Standard (System Application Architecture) angelehnt. Dieser Standard wurde vom Computergiganten IBM mit dem Ziel, eine herstellerunabhängige Benutzerführung zu schaffen, definiert. Die Idee dabei war, alle Programme vom PC bis zum Grossrechner mit einer identischen Benutzerführung auszustatten, so dass die Einarbeitungszeit bei einem neuen Programm möglichst gering gehalten werden kann. Neben Windows selbst halten sich auch alle Programme, die speziell für den Einsatz unter Windows 3.1 geschrieben wurden, an den SAA-Standard und verfügen somit über eine einheitliche Benutzerführung.

#### **Tastatur**

Grafische Benutzeroberflächen werden gewöhnlich mit einer Maus bedient. Windows benötigt jedoch nicht zwangsweise eine Maus, da sich alle Operationen auch über die Tastatur ausführen lassen. Gewisse Eingaben wie Zahlen oder Daten können sogar nur über die Tastatur vorgenommen werden. Nach einer gewissen Eingewöhnung lässt sich zudem vieles mit der Tastatur schneller erreichen als mit der Maus.

 Eine Zusammenfassung über das Arbeiten mit der Tastatur findet sich im Anhang.

#### Arbeiten mit der Maus

Die Verwendung einer Maus empfiehlt sich dringend, da sich Windows damit sehr angenehm bedienen lässt. Die Maus führt oder schiebt man auf der Unterlage in die Richtung, in die sich der Mauszeiger (meist ein Pfeil) auf dem Bildschirm bewegen soll. Reicht der Platz auf der Arbeitsunterlage nicht aus, hebt man die Maus einfach kurz an und setzt sie danach wieder am Ausgangspunkt auf die Unterlage ab; beim Hochheben wird der Mauszeiger nicht bewegt.

Auch wenn die meisten Mäuse über zwei oder sogar drei Tasten verfügen, wird in der Regel nur die linke Mausstaste verwendet. Bei der Mausbenutzung unterscheidet man die folgenden Grundtätigkeiten:

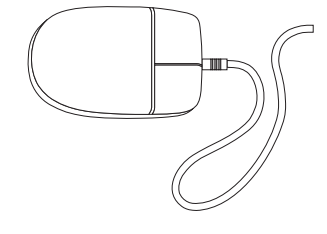

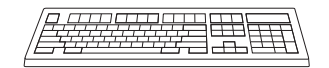

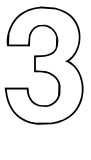

SAA

klicken:

Der Mauszeiger wird auf das gewünschte Objekt positioniert und anschliessend die linke Maustaste einmal betätigt.

doppelklicken:

Nach dem Positionieren des Mauszeigers wird die Maustaste zweimal schnell hintereinander betätigt und losgelassen.

drücken:

Die linke Maustaste wird gedrückt gehalten.

ziehen:

Die Maustaste wird gedrückt gehalten, währenddem die Maus auf der Unterlage in die gewünschte Richtung bewegt wird.

## 3.2. Starten von Windows

#### Einfachste Möglichkeit

Bei der einfachsten Art zum Starten von Windows müssen Sie auf der DOS-Ebene das folgende Kommando eingeben:

#### WIN [RETURN]

Sofern sich Windows im DOS-Suchpfad befindet, was in der Regel der Fall ist, wird Windows nun gestartet und der bestmögliche Betriebsmodus automatisch ausgewählt.

 Erhält man jedoch die Fehlermeldung Falscher Befehl oder Dateiname, so muss man vorgängig mit dem Befehl CD \WINDOWS [RETURN] in das Windows-Verzeichnis wechseln.

#### Andere Möglichkeiten

Es gibt verschiedene Möglichkeiten, Windows zu starten. Insbesondere kann beim Startvorgang bestimmt werden, in welchem Betriebsmodus Windows arbeiten soll. Die verschiedenen Möglichkeiten sind im Anhang zusammengestellt.

## 3.3 Elemente des Windows-Bildschirms

*Desktop* 

Aufgrund der Eigenschaft, dass sich die Elemente des Windows-Bildschirms frei verschieben und übereinanderlagern lassen, wird dieser auch Desktop (engl. für Schreibtischoberfläche) genannt.

#### Fenster

Windows unterscheidet zwei Arten von Fenstern:

1. Anwendungsfenster:

Jede Anwendung läuft unter Windows in einem Fenster ab.

Bsp.: Mit dem Starten von Windows wird automatisch die Anwendung Programm-Manager geladen. Auf dem Bildschirm sehen Sie entsprechend den Programm-Manager, dargestellt in einem Anwendungsfenster.

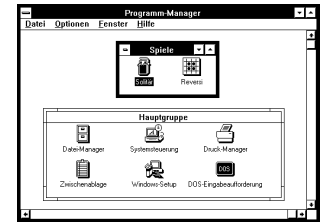

#### 2. Dokumentenfenster:

Gestattet eine Anwendung die gleichzeitige Bearbeitung mehrerer Dokumente, so wird innerhalb des Anwendungsfensters für jedes Dokument ein eigenes Fenster geöffnet.

Bsp.: Innerhalb des Programm-Managers können mehrere Gruppen geöffnet werden; jede Gruppe wird in einem Dokumentenfenster dargestellt.

Dokumentenfenster sind der jeweiligen Anwendung untergeordnet. Sie lassen sich deshalb nicht über die Grenzen des übergeordneten Anwendungsfenster hinausbewegen.

Dokumentenfenster verfügen über keine Menüleiste.

Ein Fenster, das im Augenblick nicht bearbeitet wird, kann zum Symbol verkleinert werden. Es wird dabei nicht geschlossen; alle Daten und Einstellungen bleiben während der Verkleinerung erhalten. Ein auf Symbolgrösse verkleinertes Fenster kann jederzeit wieder auf die ursprüngliche Grösse vergrössert werden.

Um Platz auf dem Desktop zu schaffen und um die Übersicht besser zu bewahren, empfiehlt es sich, von dieser Möglichkeit Gebrauch zu machen.

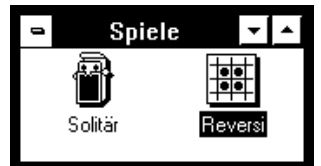

#### Symbole (Icons)

Neben den verschiedenen Fenstern sind Symbole (engl. Icons) die wichtigsten Elemente auf dem Desktop. Drei verschiedene Symbolarten müssen unterschieden werden:

#### Programmsymbole:

Programmsymbole stehen für Anwendungsprogramme, die vom Programm-Manager aus gestartet werden können; sie sind nur im Programm-Manager verfügbar.

#### Anwendungssymbol:

Ein Anwendungssymbol repräsentiert ein Anwendungsfenster, das auf Symbolgrösse verkleinert wurde. Das Symbol erscheint im unteren Bildschirmbereich (ausserhalb des Programm-Managers).

#### Dokumentensymbol:

Ein Dokumentensymbol steht stellvertretend für ein Dokumentenfenster, das durch den Anwender zeitweise auf Symbolgrösse verkleinert wurde. Der Name des betreffenden Dokuments steht unterhalb des Dokumentensymbols.

 Ein Dokumentensymbol lässt sich wie ein Dokumentenfenster nur innerhalb der Grenzen des übergeordneten Anwendungsfensters bewegen.

#### Sinnbilder

Sinnbilder stehen für Funktionen, die innerhalb gewisser Windows-Anwendungen ausgeführt werden können. Durch Anwählen eines Sinnbildes wird sofort die dahinterstehende Funktion ausgeführt.

 Sinnbilder unterscheiden sich von den Symbolen vor allem dadurch, dass sie nicht verschoben werden können.

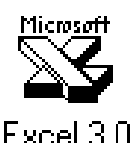

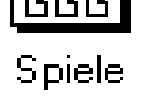

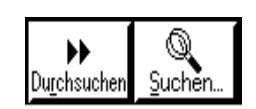

## 3.4 Windows beenden

Windows 3.1 können Sie beenden, indem Sie das Fenster des Programm-Managers schliessen. Dazu gehen Sie folgendermassen vor:

- 1. Klicken Sie auf das 'Systemmenü-Feld' (Quadrat in der oberen linken Ecke des Programmm-Managers). Dadurch wird das Systemmenü geöffnet.
- 2. Klicken Sie auf den Menü-Eintrag [Schliessen]
- 3. Bestätigen Sie, dass Sie Windows verlassen wollen, indem Sie auf [OK] klicken. Ihre Windows-Sitzung wird damit beendet.

 Falls Sie Windows nicht verlassen wollen, klicken Sie auf [Abbrechen]. Sie kehren damit zurück in das Fenster des Programm-Managers.

Doppelklick auf Systemmenü-Feld.

[ALT]+[F4]

# 4. Das Arbeiten mit Fenstern

## 4.1 Die Elemente eines Fensters

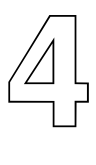

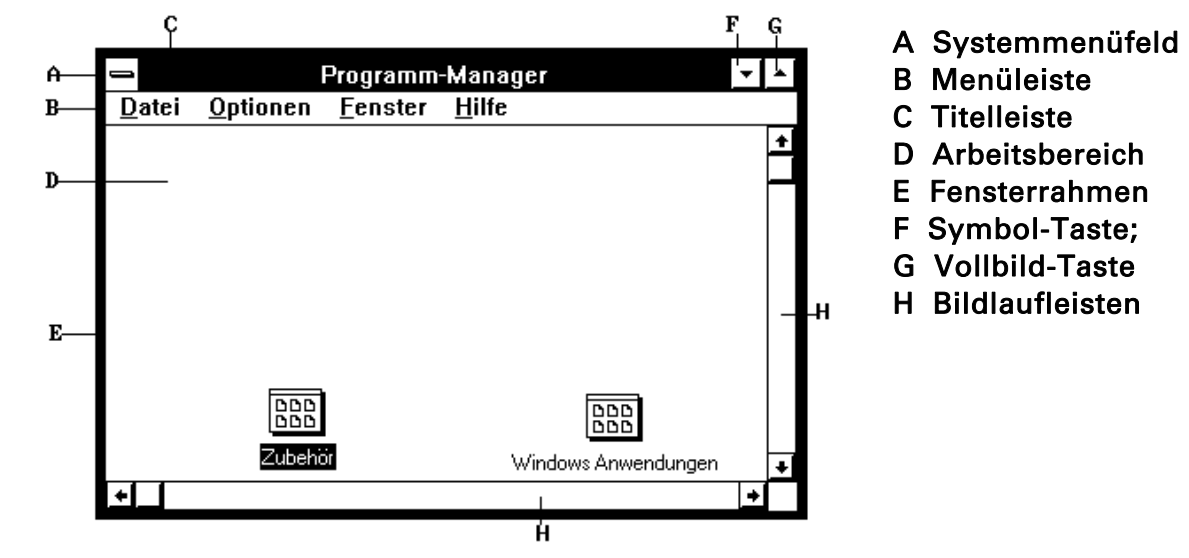

## 4.2 Das aktuelle Fenster

#### Bedeutung des aktuellen Fensters

Auch wenn Sie mehrere Fenster geöffnet haben, kann immer nur ein Fenster bearbeitet werden. Das Fenster, mit dem Sie gerade arbeiten, heisst aktives Fenster.

Das aktuelle Fenster hebt sich durch eine andersfarbige Titelleiste von den übrigen Fenstern ab. Es erscheint zudem immer im Vordergrund, wird also nicht von anderen Fenstern überdeckt.

#### Auswahl des aktuellen Fensters

Wollen Sie ein bestimmtes Fenster aktivieren, klicken Sie auf irgendeine auf dem Bildschirm sichtbare Stelle des betreffenden Fensters. Das Fensters wird anschliessend als aktuelles Fenster ausgewählt und erscheint im Vordergrund.

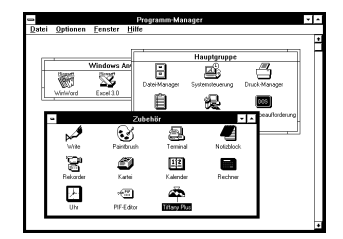

WINDOWS 3.1 EINFÜHRUNG - 4. Das Arbeiten mit Fenstern

## 4.3 Fenster verändern

#### Verschieben eines Fensters

Um ein Fenster mit Hilfe der Maus zu verschieben, müssen Sie die folgt vorgehen

- 1. Ziehen Sie die Titelleiste des Fensters an den neuen Bestimmungsort; während des Verschiebens wird die aktuelle Position des Fenster durch seinen Umriss angezeigt.
- 2. Wenn Sie das Fenster an die gewünschte Stelle verschoben haben, lassen Sie die Maustaste los.

 Während Anwendungsfenster beliebig auf dem Bildschirm (und teilweise über seine Grenzen hinaus) bewegt werden können, sind Dokumentenfenster nur innerhalb des Fensterrahmen der übergeordneten Anwendung zu bewegen.

#### Verändern der Fenstergrösse

- 1. Wählen Sie das Fenster aus, dessen Grösse Sie verändern möchten.
- 2. Zeigen Sie auf die Rahmenseite oder die Ecke, die Sie verschieben möchten. Der Mauscursor ändert sich in einen Doppelpfeil.
- 3. Ziehen Sie die Rahmenseite oder die Ecke soweit, bis das Fenster die gewünschte Grösse hat. Die ausgewählte Grösse wird durch einen Umriss kenntlich gemacht.

 Wenn Sie eine Rahmenseite ziehen, ändert die Grösse nur an der Seite, an der gezogen wird. Wenn Sie eine Ecke ziehen, ändert sich die Grösse der beiden anliegenden Seiten.

4. Lassen Sie die Maustaste los.

#### Verkleinern eines Fensters auf Symbolgrösse

- 1. Wählen sie das zu verkleinernde Fenster aus.
- 2. Klicken Sie auf die Symbol-Taste.

#### Fenster auf Vollbild

- 1. Wählen sie das zu verkleinernde Fenster aus.
- 2. Klicken Sie auf die Vollbild-Taste; das Fenster wird maximal vergrössert.

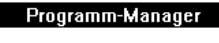

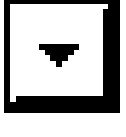

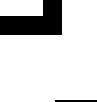

#### Wiederherstellen eines Symbols

Nachdem Sie ein Fenster auf Symbolgrösse verkleinert oder zum Vollbild vergrössert haben, können Sie die ursprüngliche Grösse wiederherstellen.

- Wiederherstellen eines Symbols: Doppelklicken Sie auf das Symbol.
- Wiederherstellen eines vergrösserten Fensters: Klicken Sie auf die Wiederherstellungs-Taste.

#### Fenster schliessen

Das Schliessen eines Fensters bedeutet das Beenden der Anwendung. Dabei wird überprüft, ob allfällig vorgenommene Änderungen bereits gesichert wurden. Gegebenenfalls können Eingaben oder Korrekturen noch gespeichert werden.

- Doppelklicken Sie auf Systemmenüfeld

## 4.4 Bildlaufleisten

Es kann vorkommen, dass der Inhalt eines Fensters nicht komplett dargestellt werden kann. Mit Hilfe der horizontalen und vertikalen Bildlaufleiste kann der Fensterausschnitt verschoben werden.

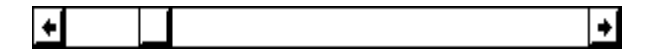

- Klicken auf Bildlaufpfeile bewegt die Position des Fensters in Einerschritten in der jeweiligen Richtung.
- Drücken auf Bildlaufpfeile bewirkt einen kontinuierlichen Bildlauf in der entsprechenden Richtung.
- Ziehen an Bildlauffeld (Kästchen in Bildlaufleiste) verschiebt den Fensterausschnitt entsprechend Ihrer Bewegung nach links oder rechts bzw. nach oben oder unten.

 An der Position des Bildlauffeldes können Sie feststellen, welcher Teil der aktuellen Datei gerade im Fenster angezeigt wird. Steht es beispielsweise im senkrechten Rollbalken ganz oben und im waagrechten ganz rechts, dann wird aktuell die rechte obere Ecke der Datei angezeigt.

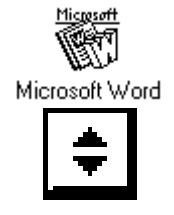

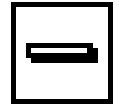

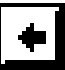

## 5. Arbeit mit Dialogboxen und Menüs

## 5.1 Dialogboxen

Der wechselseitige Informationsaustausch zwischen Benutzer und Anwendungsprogramm erfolgt in Windows über Dialogboxen. Diese erscheinen z.B. dann, wenn das Programm eine Meldung (Fehlermeldung oder Warnung) übermittelt, oder wenn zur Ausführung eines Befehls zusätzliche Informationen erforderlich sind.

#### Elemente einer Dialogbox

#### Befehlsschaltfläche:

Über die Befehlsschaltflächen werden Aktionen ausgeführt. Jede Dialogbox verfügt mindestens über die Befehlstaste [OK] und meistens auch über eine Taste [Abbrechen].

#### Alphanumerische und numerische Felder:

In diese Felder können Sie Text oder Zahlen eingeben.

#### Listenfelder:

In einem Listenfeld werden die verfügbaren Auswahlmöglichkeiten angezeigt. Oft werden nicht alle zur Verfügung stehenden Listeneinträge am Bildschirm angezeigt:

- Listenfeld mit Bildlaufleiste

 Sie können sich mittels der Bildlaufleiste in der Liste bewegen.

- Einzeiliges Listenfeld

 Ein einzeiliges Listenfeld erscheint zunächst als rechteckiges Feld, bei dem die aktuelle Auswahl angezeigt wird. Wenn Sie auf das Pfeilsymbol klicken, wird die vollständige Liste angezeigt.

#### Optionsschaltfelder:

In Optionsschaltfeldern stehen Ihnen zwei oder mehrere, sich gegenseitig ausschliessende Optionen zur Verfügung. Um eine Option zu wählen klicken Sie auf das entsprechende Feld; die gewählte Option wird dann mit einem Punkt markiert.

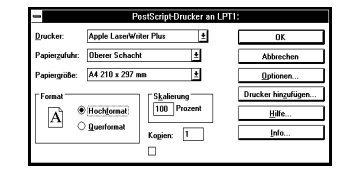

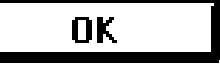

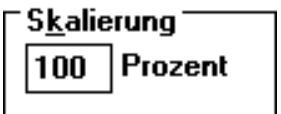

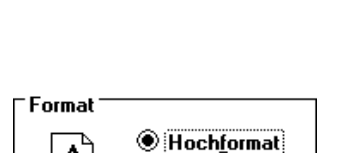

 $\bigcirc$  Querformat

A

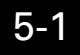

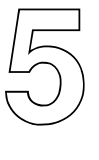

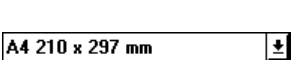

#### Kontrollfelder:

In einem Kontrollfeld werden Optionen angeboten, die Sie ein- und ausschalten können. Sie können bei Bedarf beliebig viele Optionen auswählen. Ist das Kontrollfeld durch ein [X] gekennzeichnet, so ist die betreffende Funktion aktiv.

#### Schliessen einer Dialogbox

Um eine Dialogbox zu schliessen, haben Sie zwei Möglichkeiten:

- 1. Über die Befehlsschaltflächen:
	- Durch Auswählen der Schaltfläche *[OK]* werden die eingegebenen Optionen übernommen und die vorgesehene Aktion ausgeführt.
	- Über die Schaltfläche *[Abbrechen]* verlassen Sie die Dialogbox, ohne dass die vorgesehene Aktion ausgeführt wird.
- 2. Über das Systemmenüfeld:

Wenn Sie auf das Systemmenüfeld doppelklicken, verlassen Sie die Dialogbox, ohne dass die eingestellten Optionen übernommen werden.

## 5.2 Menüs

#### Grundsätzliches

Die Befehle aller Windows-Anwendungen werden in benutzerfreundlichen Pull-Down-Menüs aufgelistet. Nur über diese erhalten Sie Zugang zu den verschiedenen Optionen und Leistungsmöglichkeiten eines Anwendungsprogramms.

 Nicht immer stehen sämtliche Menüpunkte zur Verfügung. Ein zur Zeit nicht anwählbarer Menüpunkt wird abgeblendet dargestellt.

Jedes Anwendungsfenster verfügt über ein eigenes Menü (Anwendungsmenü) und über ein Systemmenü; Dokumentenfenster verfügen nur über das Systemmenü:

Anwendungsmenü:

#### Datei Bearbeiten  $\underline{\textbf{S}}$ uchen **Hilfe**

Die meisten Anwendungen verfügen mindestens über die drei Menüpunkte [Datei], [Bearbeiten] und [Hilfe]. Der weitere Umfang des Anwendungsmenüs ist vom Leistungsspektrum der jeweiligen Anwendung abhängig.

WINDOWS 3.1 EINFÜHRUNG - 5. Arbeit mit Dialogboxen und Menüs 5-2

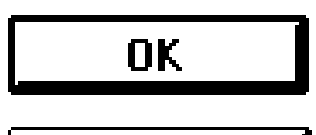

**Abbrechen** 

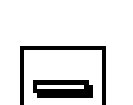

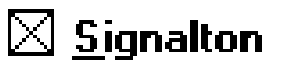

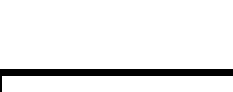

#### Systemmenü:

Das Systemmenü verbirgt sich hinter dem Systemmenüfeld in der linken oberen Ecke eines jeden Fensters. Über das Systemmenü werden Funktionen erreicht, die sich auf die Verwaltung des Fensters beziehen.

#### Auswählen eines Befehls in einem Menü

Um ein Befehl in einem Menü auszuwählen, gehen Sie folgendermassen vor:

- 1. Klicken Sie mit auf den Namen des Pull-Down-Menüs in der Menüleiste, das Sie öffnen wollen; das Menü wird dadurch aufgeklappt.
- 2. Wählen Sie einen der aufgelisteten Befehle aus, indem Sie auf den Eintrag klicken.

 Geübte Anwender betätigen die Maustaste, um ein Pull-Down-Menü aufzuklappen, halten die Maustaste gedrückt, und bewegen den Mauscursor sofort auf den gewünschten Befehl. Sobald Sie die Maustaste loslassen, wird der betreffende Befehl aktiviert.

#### Verlassen eines Menüs

Sie können ein Menü jederzeit verlassen, indem Sie auf eine beliebige Stelle ausserhalb des gültigen Menü-Bereiches klicken.

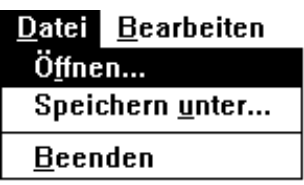

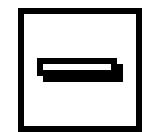

## 6. Anwendungsprogramme

## 6.1 Übersicht über die Anwendungstypen

Unter Windows werden die folgenden Programmtypen unterschieden:

#### Windows-3-Anwendungen:

Diese Programme wurden speziell für den Einsatz unter Windows 3.1 entwickelt (Bsp.: Word für Windows); Benutzeroberfläche und Anwendungsprogramm passen optimal zusammen.

#### DOS-Programme:

Wie der Name bereits sagt, wurden diese Anwendungen für den Einsatz unter DOS entwickelt (Bsp.: Word 5.0); solche Anwendungen lassen sich unter Windows meist problemlos starten.

## 6.2 Starten von Anwendungen

#### Der Programm-Manager

Wenn Sie Windows starten, erscheint der Programm-Manager automatisch auf dem Bildschirm. Mit Hilfe des Programm-Managers starten und verwalten Sie alle Anwendungsprogramme; er ist die eigentliche Schaltzentrale von Windows. Sobald Sie den Programm-Manager verlassen, beenden Sie auch Windows.

Jedes dem Programm-Manager bekannte Anwendungsprogramm wird durch ein grafisches Symbol, ein sogenanntes Icon, repräsentiert. Aus Gründen der Übersichtlichkeit werden gleichgeartete Anwendungsprogramme in Programmgruppen zusammengefasst. Von Hause aus kennt Windows sechs unterschiedliche Programmgruppen, die während der Installation automatisch angelegt werden. Im einzelnen sind dies:

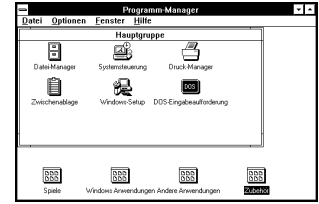

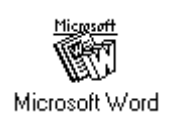

6

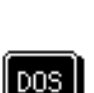

#### Die Hauptgruppe:

In der Hauptgruppe sind die Windows-Systemprogramme enthalten.

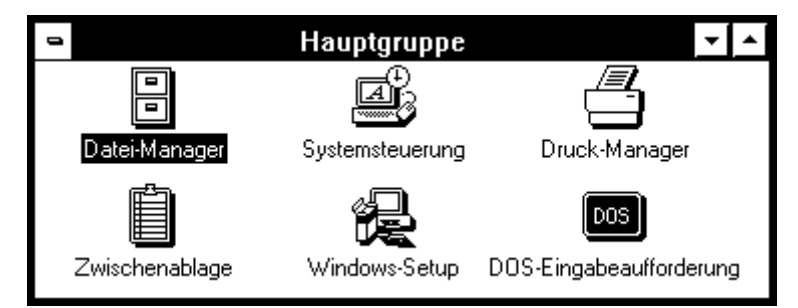

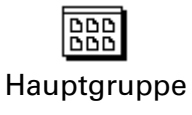

#### Die Gruppe Zubehör:

Hier befinden sich Programme, die mit Windows 3.0 mitgeliefert werden, aber nicht direkt zum System gehören.

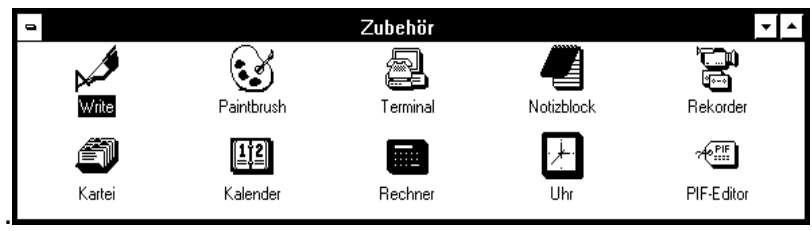

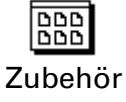

#### Die Gruppe Spiele:

Die beiden dem Windows beigelegten Spiele Solitär und Reversi befinden sich in dieser Gruppe.

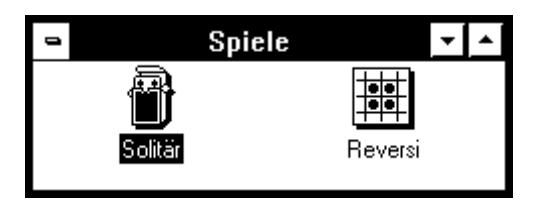

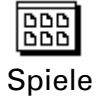

#### Die Gruppe Windows-Anwendungen:

In dieser Gruppe finden Sie alle Windows-Anwendungen, die nicht direkt zum System gehören.

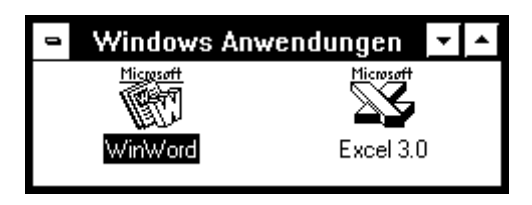

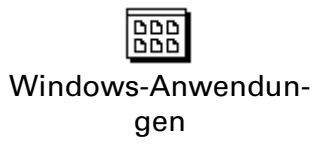

#### Die Gruppe Andere Anwendungen:

Hier werden mögliche DOS-Programme anngeordnet. (Falls keine vorgesehen, ist diese Gruppe nicht nötig)

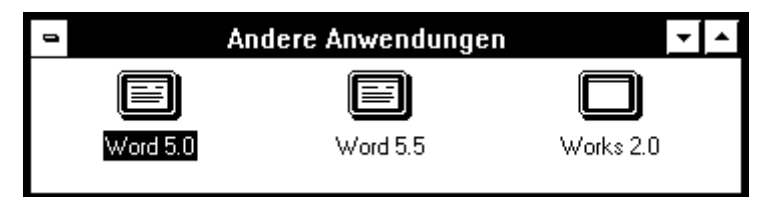

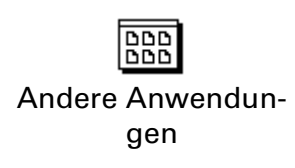

#### Die Gruppe Autostart:

In dieser Gruppe können Sie Anwendungsprogramme integrieren, welche beim Starten von Windows automatisch gestartet werden sollen.

Diese sechs genannten Standardgruppen können durch eigene Gruppen ergänzt werden. Die vorhandenen Programmgruppen können zudem nach Belieben durch weitere Anwendungsprogramme erweitert werden.

#### Auswählen einer Anwendung

Um ein Anwendungsprogramm zu starten, müssen Sie wie folgt vorgehen:

- 1. Wählen Sie die Programmgruppe, in der sich das gewünschte Programm befindet, durch anklicken aus. Sollte das Gruppenfenster noch nicht geöffnet sein, so öffnen Sie dieses, indem Sie auf das entsprechende Gruppensymbol doppelklicken.
- 2. Positionieren Sie den Mauszeiger auf das Icon der Anwendung, die Sie starten wollen.
- 3. Doppelklicken Sie auf das gewählte Icon; die Anwendung wird anschliessend sofort gestartet.

## 6.3 Das Starten mehrerer Anwendungen (Multitasking)

#### Übersicht

Windows 3.1 bietet die Möglichkeit, mehrere Anwendungsprogramme gleichzeitig ablaufen zu lassen, was als Multitasking bezeichnet wird. Währenddem Windows-Anwendungen problemlos parallel verarbeitet werden können, können DOS-Programme unter Windows nur auf Rechnern mit einem 80386- oder i486-Prozessor parallel abgearbeitet werden.

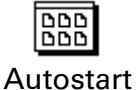

Die einzelnen Programme, mit denen man gleichzeitig arbeiten möchte, werden mit Hilfe des Programm-Managers geladen. Das Vorgehen ist völlig analog zu der im vorhergehenden Kapitel beschriebenen Methode. Die gestarteten Anwendungen erscheinen alle in einem eigenen Fenster, die sich auch überlappen können.

#### Aktives Fenster

Wurden mehrere Programme gestartet, ist jeweils nur eines dieser Fenster das sogenannte aktive Fenster, das Sie an der hervorgehobenen Titelleiste erkennen können. Eingaben können prinzipiell nur im aktiven Fenster vorgenommen werden.

#### Wahl der aktiven Anwendung

Zur Wahl des aktiven Fensters stehen Ihnen drei Methoden zur Verfügung:

#### Mit der Maus:

Das gewünschte Fenster wird mit der Maus ausgewählt; dazu klicken Sie auf eine beliebige Stelle des betreffenden Fensters.

#### Über den Task-Manager:

Zur Verwaltung der verschiedenen gestarteten Programmen stellt Windows den Task-Manager zur Verfügung. Mit dessen Hilfe erhalten Sie eine Übersicht, welche Programme zur Zeit aktiv sind; zusätzlich können Sie zwischen in jedes beliebige Fenster wechseln oder diese bei Bedarf auch schliessen.

Um mit dem Task-Manager zu arbeiten, doppelklicken Sie an eine beliebige Stelle des Bildschirmhintergrunds; der Task-Manager erscheint danach sofort. Anschliessend wählen Sie mit der Maus die gewünschte Anwendung, in die Sie wechseln wollen, durch einen Doppelklick aus.

 Falls Sie keine Hintergrundstelle anklicken können (z.B. bei Vollbild-Anwendung), können Sie den Task-Manager auch mit der Tastenkombination [CTRL]+[ESC] aufrufen.

Mit der Tastenkombination [ALT]+[TAB] können Sie einfacher innerhalb der geöffneten Fenster springen. Halten Sie die Tab-Taste gedrückt, falls Sie über mehrere Anwendenungen hinweg springen möchten, bis Ihre gewünschte Anwendung sichtbar wird.

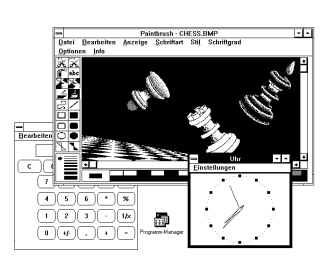

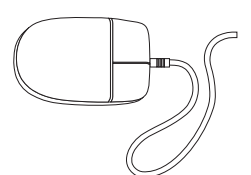

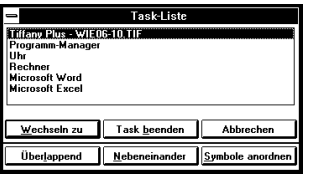

## 6.4 Übersicht schaffen

Sind zahlreiche Anwendungsfenster gleichzeitig geöffnet, entsteht schnell eine gewisse Unübersichtlichkeit. Durch die Möglichkeit des Positionierens und Dimensionierens jedes einzelnen Fensters kann Abhilfe geschaffen werden.

#### Anwendung zum Symbol verkleinern

Eine Anwendung, die zeitweise nicht benötigt wird, kann auf Symbolgrösse verkleinert werden. Alle Einstellungen des Programms bleiben dadurch erhalten, gehen also nicht verloren. Bei Bedarf kann das Programm jederzeit wieder auf die ehemalige Grösse gebracht werden.

#### Automatisches Anordnen von Anwendungsfenstern

Windows bietet die Möglichkeit, die geöffneten Fenster automatisch organisieren zu lassen. Der zur Verfügung stehende Raum auf dem Bildschirm wird dabei auf alle aktiven Anwendungen und Symbole aufgeteilt. Grundsätzlich werden zwei Ordnungskriterien unterschieden:

#### Nebeneinanderliegende Darstellung:

Bei dieser Anordnung ordnet Windows alle offenen Anwendungsfenster so an, dass der zur Verfügung stehende Raum gleichmässig auf diese Anwendungsfenster aufgeteilt wird.

#### Überlappende Darstellung:

Sollen die Fenster überlappend angeordnet werden, stellt Windows sie so dar, dass alle Titelleisten sichtbar sind. Die einzelnen Fenster werden ähnlich wie bei Spielkarten leicht nach unten und rechts versetzt dargestellt.

Um die Anwendungsfenster auf eine der beschriebenen Arten darzustellen, muss der Task-Manager aktiviert werden. Dies geschieht, indem Sie an eine beliebige freie Stelle des Bildschirms doppelklicken. Danach erscheint der Task-Manager mit den Befehlsflächen *[Überlappend]* und *[Ne*beneinander], mit Hilfe derer Sie die Fenster wie beschrieben organisieren können.

## 6.5 Beenden einer Anwendung

Eine Anwendung beenden Sie grundsätzlich am besten, indem Sie den entsprechenden Menüpunkt im Anwendungsprogramm auswählen. Alle Änderungen in einem Dokument werden dann gesichert und der Task aus der Task-Liste entfernt.

WINDOWS 3.1 EINFÜHRUNG - 6. Anwendungsprogramme

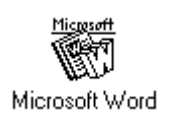

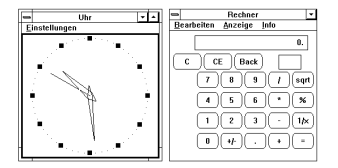

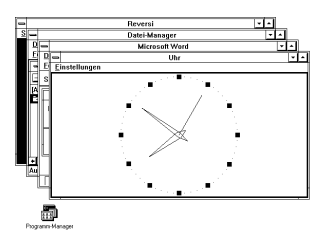

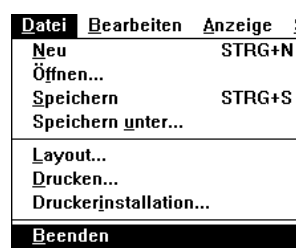

# 7. Zubehör

In der Programmgruppe 'Zubehör' sind verschiedene Anwendungsprogramme enthalten, die mit Windows mitgeliefert werden.

## 7.1 Paintbrush

Paintbrush ist ein komfortables Malprogramm, das das Erstellen von farbigen Grafiken ermöglicht. Es empfiehlt sich, das Anwendungsfenster auf Vollbildgrösse zu erweitern, da sich die volle Leistungsfähigkeit von Paintbrush nur so entfaltet.

#### Arbeiten mit Paintbrush

In der Utensilienleiste, die links neben dem Arbeitsbereich erscheint, sind alle Funktionen von Paintbrush enthalten. Je nach gewünschter Zeichenfunktion können Sie hier das passende Schreibutensil wählen, indem Sie das entsprechende Sinnbild mit der Maus anklicken. Die jeweils gewählte Zeichenfunktion wird hervorgehoben dargestellt.

Im Strichbreitenfeld wird die Breite des Zeichenstifts ausgewählt. Paintbrush kennt verschiedene Strichbreiten für den Pinsel, die Spraydose, die Linien sowie für den Radiergummi.

In der Farbpalette stehen die vom System bereitgestellten Farben zur Verfügung. Die jeweils ausgewählte Farbe wird links von der Farbpalette dargestellt.

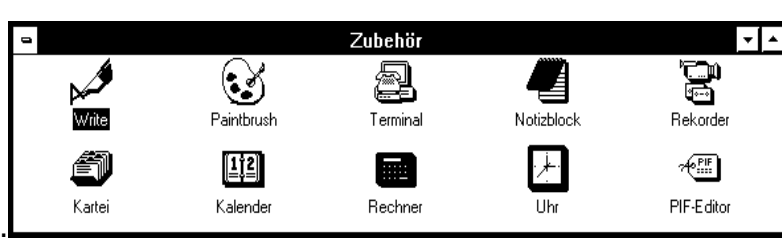

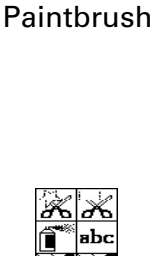

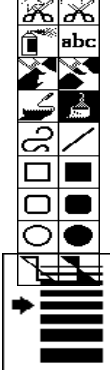

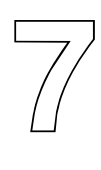

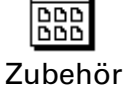

# WINDOWS 3.1 EINFÜHRUNG - 7. Zubehör 7-2 aussi 1999 aussi 1999 aussi 1999 aussi 1999 aussi 1990 aussi 1990 aussi 199

## 7.2 Notizblock (Editor)

Der Notizblock ist ein praktischer Texteditor, der sich sehr einfach bedienen lässt.

#### Verarbeitung von Texten

Der Editor kann nur unformatierte Textdateien (ASCII-Dateien) bis zu einer Grösse von ca. 50 KByte (= ca. 20 A4- Seiten) verarbeiten. Er eignet sich auch zur Bearbeitung von Textdateien aus Nicht-Windows-Programmen.

 Der Notizblock kann als Editor für Batch-Dateien sowie für die Windows-Systemdateien WIN.INI und SYSTEM.INI verwendet werden

In der Dialogbox 'Seite einrichten' im Menü [Datei] haben Sie die Möglichkeit, die Seitenränder sowie Kopf- und Fusszeilen zu definieren.

#### Drucken einer Editor-Datei

Im Notizblock kann immer nur die ganze Datei gedruckt werden. Sie haben jedoch die Möglichkeit, einen Druckvorgang durch Anwählen der Schaltfläche [Abbrechen] zu stoppen.

## 7.3 Kartei

Mit dem Programm Kartei können Sie auf einfache und schnelle Art eine Sammlung von Daten aufbauen. Sie haben beispielsweise die Möglichkeit, eine Adresskartei zu verwalten, welche die Namen, Adressen und Telefonnummern Ihrer Bekannten enthält.

Weiter können über die Zwischenablage auch einfache Grafiken in die Kartei übernommen werden.

#### Stichwortzeile

Die Stichwortzeile entspricht dem Indexfeld in einer Datenbank; eine Eingabe in dieses Feld ist obligatorisch. Die Kartei wird alphabetisch nach dem Stichwort sortiert, das Sie in die Stichwortzeile eingeben.

Im übrigen Sie sind völlig frei, was für Daten Sie eingeben wollen. Es können jedoch höchstens 440 Zeichen pro Karte eingegeben werden. Die Anzahl der Karten ist hingegen nicht beschränkt.

*ASCII-Datei: Datei ohne Formatierungen, die auch für DOS lesbar ist*

*Höchstens 440 Zeichen pro Karte*

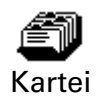

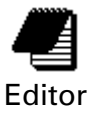

#### Anzeigen der Karten

Die Einträge werden als hintereinander angeordnete Karteikarten angezeigt, wobei immer nur die Einträge der vordersten Karte sichtbar sind.

Die Karten lassen sich auch in Listenform anordnen; allerdings wird dabei nur gerade die Stichwortzeile angezeigt.

#### Suchen einer Karte

Sie können eine Karte gezielt auswählen, indem Sie:

- die Stichwortzeile der entsprechenden Karte anklicken.
- den Befehl <Gehe zu> aus dem Menü [Suchen] aktivieren.

Bei Bedarf kann die Kartei auch nach einer beliebigen Textstelle durchsucht werden:

- 1. Wählen Sie den Befehl <Suchen> im Menü [Suchen].
- 2. Geben Sie den Suchbegriff ein; die erste Karte, die den Suchbegriff enthält, wird angezeigt.
- 3. Wiederholen Sie den Suchvorgang gegebenenfalls mit  $[F3]$ .

## 7.4 Übersicht über die restlichen Zubehöre

#### **Write**

Die Textverarbeitung Write lässt sich zwar in keiner Weise mit einer leistungsfähigen Textverarbeitung wie beispielsweise Word for Windows vergleichen, genügt aber dennoch für viele Aufgaben. So lassen sich mit Write nicht nur komfortabel Briefe schreiben, sondern auch Listen erstellen oder Seitenlayouts gestalten.

#### **Terminal**

Mit Hilfe des Programms Terminal können Sie Daten mit anderen Computern austauschen. Voraussetzung dafür ist aber, dass Sie über ein auf den Verwendungszweck abgestimmtes Modem verfügen.

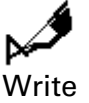

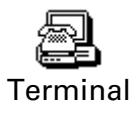

#### Makrorekorder

Mit Hilfe des Rekorders können Sie eine Sequenz von Tastatureingaben oder Mausbewegungen in einem sogenannten Makro zusammenfassen. Ein Makro wird einer Tastenkombination zugeordnet, über die es jederzeit gestartet werden kann. Durch das Aufzeichnen eines Makro lassen sich bestimmte Vorgehen, die des öfteren ausgeführt werden, beschleunigen.

Bsp.: Das Öffnen eines Anwendungsfensters, seine Ausdehnung auf Vollbild und das anschliessende Laden einer Datei werden zu einem Makro zusammengefasst, das über die Tastenkombination [CTRL]+[A] gestartet werden kann.

#### Kalender

Mit dem Programm Kalender stellt ihnen Windows eine leicht zu bedienende Agenda zur Verfügung. Mit Hilfe des Kalenders können Sie Monatsdaten abrufen und Ihre Termine verwalten. Durch den eingebauten Wecker können Sie sich an wichtige Termine erinnern lassen.

#### Taschenrechner

Der Windows-Rechner wird im wesentlichen wie ein normaler Taschenrechner bedient.

Sie können die Tasten des Taschenrechners mit Hilfe der Maus bedienen oder die entsprechenden Tasten auf der Tastatur betätigen.

Der Rechner verfügt über einen Standardmodus und einen technisch wissenschaftlichen Modus, der beispielsweise die Umrechnung von dezimal in hexadezimal oder binär gestattet.

#### Uhr

Die Uhr zeigt die aktuelle Systemzeit des Rechners an, die in der Systemsteuerung (Hauptgruppe) eingestellt werden kann.

Sie können zwischen einer digitalen und analogen Uhr wählen. Die Fenstergrösse der Uhr kann zudem beliebig bestimmt und verändert werden.

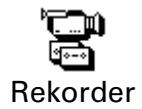

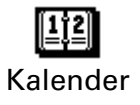

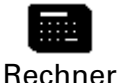

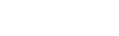

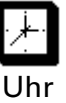

#### PIF-Editor

PIF-Dateien (Programm Information File) werden mit Hilfe des PIF-Editors erstellt und sind für das Arbeiten mit Nicht-Windows-Anwendungen wichtig. Der korrekte Umgang mit den PIF-Dateien ist dem fortgeschrittenen Anwender vorbehalten.

#### Medien-Wiedergabe

Mit Medien-Wiedergabe können Sie Mediendateien wiedergeben, sowie die dazugehörenden Wiedergabegräte steuern. Die Medien-Wiedergabe gibt Animationen, Klänge und MIDI-Dateien wieder und steuert CD-ROM-Laufwerke und Bildplattenspieler (MCI-Geräte).

#### Zeichen-Tabelle

Die Zeichentabelle in Windows bietet Ihnen erweiterte Zeichen und Sonderzeichen in Symbolschriftarten, die Sie in andere Anwendungsprogramme einfügen können.

Die Zeichentabelle kann nur mit Windows-Anwendungen zusammenarbeiten. Wenn Sie Non-Windows-Anwendungsprogramme ausführen, schlagen Sie in der Dokumentation des betrefflichen Anwendungsprogramm nach, wie Sonderzeichen eingefügt werden

Wählen Sie in der Zubehörgruppe das Symbol der Zeichen-Tabelle. Suchen Sie Ihr gewünschtes Symbol, klicken Sie dieses an und wählen Sie nun [Auswählen]. Ihr gewähltes Zeichen wird im Text auf die Cursorposition eingefügt.

#### Klang-Recorder

Mit dem Klang-Recorder können Sie Klangdateien wiedergeben, aufzeichnen und bearbeiten. Bevor der Klang-Recorder eine Datei wiedergeben, bearbeiten der aufzeichnen kann, muss die Audio-Hardware installiert und deren Treiber installiert und eingerichtet sein. Informationen über das Installieren von Treibern finden Sie im Original-Handbuch, im Kapitel 5, «Systemsteuerung».

Medien-Wiedergabe

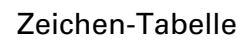

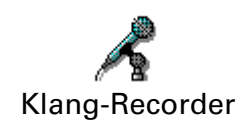

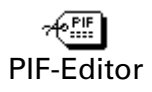

#### Objekt-Manager

Mit dem Objekt-Manager haben Sie die Möglichkeit, Informationen in eine Zieldatei einzubetten oder mit einer Zieldatei zu verknüpfen. Sie können entweder die Information selbst, oder aber ein Symbol der Information einfügen. Dieses Symbol wird als Paket bezeichnet. Mögliche Anwendungsgebiete:

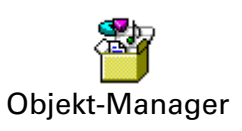

- 1. Eine vollständige Datei als Paket in eine Zieldatei einfügen.
- 2. Einen Teil einer Datei als Paket in eine Zieldatei einfügen.
- 3. Eine MS-DOS Befehlszeile einfügen, die in der Zieldatei ausgeführt werden soll.
- 4. Das Symbol, das das verpackte Objekt darstellt, individuell anpassen.
- 5. Die Beschriftung eines Symbols ändern.

## 8. Datenaustausch

## 8.1 Übersicht

Der Datenaustausch zwischen verschiedenen Programmen nimmt heutzutage dauernd an Bedeutung zu. Unter Windows stehen Ihnen zwei Formen des Datenaustauschs zur Verfügung:

Zwischenablage:

Über die sogenannte Zwischenablage (engl. Clipboard) können Sie Grafiken, Daten oder Texte zwischen verschiedenen Anwendungsprogrammen auf einfache Weise austauschen.

Dynamischer Datenaustausch:

Durch den sogenannten dynamischen Datenaustausch (Dynamic Data Exchange, DDE) lassen sich die Daten verschiedener Programme miteinander verknüpfen.

### 8.2 Datenaustausch über die Zwischenablage

#### Die Zwischenablage

Mit Hilfe der Zwischenablage können Sie nicht nur Texte oder Textpassagen, sondern auch Bilder, Grafiken oder ganze Bildschirminhalte von einem Programm zu einem anderen übertragen.

Die Zwischenablage ist nicht immer sichtbar, jedoch immer aktiv. Daten, die in die Zwischenablage kopiert wurden, verbleiben dort so lange, bis sie gelöscht oder überschrieben werden. Mit dem Programm 'Zwischenablage' aus der Hauptgruppe des Programm-Managers können Sie den aktuellen Inhalt der Zwischenablage sichten und bei Bedarf auch abspeichern.

Obwohl nahezu jedes Anwendungsprogramm ein eigenes Format verwendet, um Daten zu speichern, brauchen Sie sich keine Gedanken um eine eventuelle Konvertierung der auszutauschenden Daten zu machen: Die Zwischenablage löst die anfallenden Probleme automatisch.

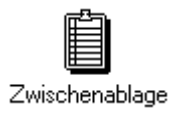

8

#### Vorgehen

Das grundsätzliche Vorgehen beim Datenaustausch über die Zwischenablage ist das folgende:

- 1. Sie müssen die gewünschten Daten oder den gewünschten Ausschnitt einer Grafik im Quelldokument markieren. Zur Markierung verwenden Sie die geeigneten Instrumente des jeweiligen Anwendungsprogramms.
- 2. Die markierten Daten werden in die Zwischenablage kopiert. Zu diesem Zweck steht Ihnen in den meisten Windows-Anwendungen das Menü [Bearbeiten] zur Verfügung. Beim Menüpunkt <Ausschneiden> wird der markierte Bereich aus dem Quelldokument entfernt und in die Zwischenablage kopiert, währenddem der markierte Bereich beim Menüpunkt <Kopieren> im Quelldokument verbleibt.
- 3. Positionieren Sie den Cursor an die Stelle des Zieldokuments, an der Sie den Inhalt der Zwischenablage einfügen wollen. Fügen Sie anschliessend den Inhalt der Zwischenablage durch den Befehl <Einfügen> aus dem Menü [Bearbeiten] ein. Der Inhalt der Zwischenablage kann übrigens beliebig oft eingefügt werden.

Zwischen Windows-Anwendungen können Daten in Form von Text oder auch als Bilder ausgetauscht werden. An andere Anwendungen kann ausschliesslich Text übergeben werden.

#### Sonderfälle

Ganzen Bildschirm kopieren:

Um den aktuellen Bildschirminhalt in die Zwischenablage zu kopieren, betätigen Sie die Taste [PRTSC].

Ganzes Fenster kopieren:

Sie können mit der Tastenkombination [ALT]+[PRTSC] den kompletten Inhalt eines Fensters in die Zwischenablage kopieren.

Anschliessend können Sie den Inhalt der Zwischenablage in ein Programm einbinden oder als Datei sichern.

*Markieren* 

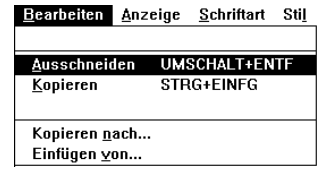

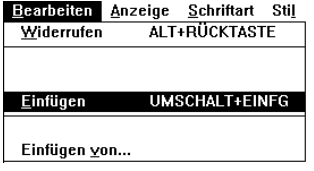

*Unterschiede zwischen den verschiedenen Anwendungstypen*

## 8.3 Dynamischer Datenaustausch

Unter einem dynamischen Datenaustausch (Dynamic Data Exchange, DDE) versteht man die Möglichkeit, Verknüpfungen zwischen Datenbeständen verschiedener Programme herzustellen.

Bsp.: Die Preise verschiedener Produkte, die im Tabellenkalkulationsprogramm Excel verwaltet werden, sind ebenfalls in einer Tabelle in Word für Windows aufgeführt. Sie haben die Datenbestände durch DDE verknüpft. Wenn Sie nun die Produktpreise in Excel ändern, wird die betreffende Tabelle in Word für Windows automatisch korrigiert.

Der dynamische Datenaustausch ist nur bei Programmen möglich, die DDE offiziell unterstützen; entsprechende Hinweise finden Sie im Handbuch der jeweiligen Anwendung. Folgende Textverarbeitungs- und Tabellenkalkulationsprogramme unterstützen beispielsweise DDE:

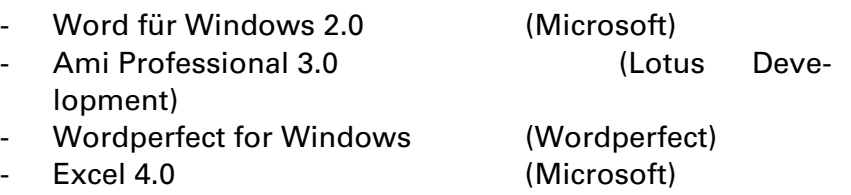

# $1 \Leftrightarrow 2$

# 9. Dateiverwaltung

## 9.1 Der Datei-Manager

Beim Datei-Manager handelt es sich um ein Programm aus der Hauptgruppe des Programm-Managers. Die Möglichkeiten des Datei-Managers gehen dabei weit über die Fähigkeiten von DOS hinaus.

Wann immer möglich sollten Sie den Datei-Manager aus Gründen der Übersichtlichkeit als Vollbild-Anwendung ablaufen lassen.

Der Datei-Manager gibt Ihnen eine grafische Darstellung von Dateien und Verzeichnissen und erleichtert Ihnen somit das Anordnen und Verwalten von Dateien.

## 9.2 Bestandteile des Datei-Managers

In der folgenden Abbildung sehen Sie die Datei-Manager-Oberfläche.

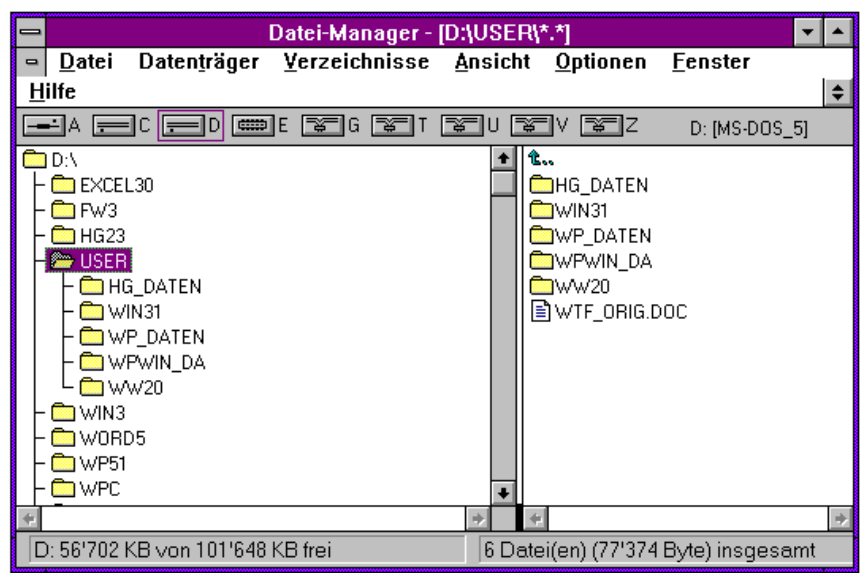

#### Die Menüleiste

Die Menüleiste des Datei-Managers ist ungewöhnlich umfangreich. Insgesamt stehen sieben Pull-Down-Menüs mit zahlreichen leistungsstarken Befehlen zur Verfügung.

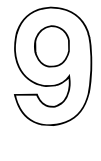

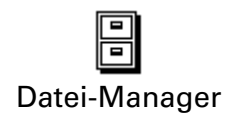

#### Die Verzeichnisfenster

Das Verzeichnisfenster ist in zwei Hälften eingeteilt. Links sehen Sie die Verzeichnisstruktur des aktuellen Laufwerkes, rechts die dazu gehörigen Dateien oder mögliche Unterverzeichnisse des aktuellen Verzeichnisses.

Die Verzeichnisse werden immer in alphabetischer Reihenfolge aufgelistet.

Die Laufwerkssymbole (oben im Verzeichnisfenster) repräsentieren die (logischen) Laufwerke des Rechners. Das aktuelle Laufwerk wird hervorgehoben dargestellt.

Wollen Sie die Verzeichnisstruktur eines anderen Laufwerks bearbeiten, so muss dazu das aktuelle Laufwerk gewechselt werden. Dies erreicht man durch anklicken des betreffenden Laufwerkssymbols

#### Anordnen der Verzeichnisfenster

Wie im Programm-Manager stehen Ihnen auch im Datei-Manager im Menü [Fenster] die beiden Befehle <Nebeneinander> und <Überlappend> zur Verfügung, um Einfluss auf die Darstellung der geöffneten Verzeichnisfenster zu nehmen.

## 9.3 Arbeiten mit Verzeichnissen

#### Verzeichnisse erstellen

- 1. Wählen Sie das Mutterverzeichnis des zu erstellenden Verzeichnisses im Verzeichnisstrukturfenster aus.
- 2. Wählen Sie den Befehl <Verzeichnis erstellen> im Menü [Datei] aus.
- 3. Geben Sie in der Dialogbox den Namen des zu erstellenden Verzeichnisses ein.

#### Umbenennen eines Verzeichnisses

- 1. Markieren Sie das umzubenennende Verzeichnis im Verzeichnisfenster.
- 2. Wählen Sie den Befehl <Umbenennen> im Menü [Datei] aus.
- 3. Es erscheint eine Dialogbox, in der der bisherige Name des Verzeichnisses verzeichnet ist. Geben Sie nun den neuen Namen ein.

#### Löschen eines Verzeichnisses

- 1. Wählen Sie im Verzeichnisstrukturfenster dasjenige Verzeichnis aus, das Sie löschen wollen. Beachten Sie bitte, dass alle im Verzeichnis gespeicherten Daten sowie alle Unterverzeichnisse unwiederbringlich gelöscht werden.
- 2. Wählen Sie im Menü [Datei] den Befehl <Löschen> aus oder betätigen Sie alternativ die Taste [DEL]. Es erscheinen nun verschiedene Sicherheitsabfragen, die Sie mit dem Befehl <Bestätigen> aus dem Menü [Optionen] verändern können.

## 9.4 Arbeiten mit Dateien

#### Dateien markieren

Alle Datei-Operationen beziehen sich generell nur auf die markierten Dateien. Dateien werden grundsätzlich im Verzeichnisfenster markiert:

#### Eine Datei markieren:

Klicken Sie auf die gewünschte Datei.

#### Mehrere Dateien markieren:

Markieren Sie die erste Datei wie oben beschrieben. Betätigen Sie anschliessend die [CTRL]-Taste und halten Sie die Taste gedrückt. Wählen Sie dann alle Dateien aus, die Sie markieren wollen ([CTRL]-Taste bleibt während der ganzen Zeit gedrückt).

#### Eine Dateigruppe markieren:

Eine Dateigruppe sind beliebig viele im Verzeichnisfenster unmittelbar aufeinanderfolgende Dateien. Markieren Sie die erste Datei der Dateigruppe. Betätigen Sie die Taste [SHIFT] und markieren Sie die letzte Datei. Augenblicklich werden alle Dateien zwischen der ersten und der letzten markierten Datei ausgewählt.

#### Alle Dateien markieren:

Sollen alle Dateien im aktuellen Verzeichnisfenster markiert werden, wählen Sie den Befehl <Dateien auswählen> im Menü [Datei]. Hier können Sie nun gezielt Dateien angeben, die gelöscht werden sollen. (Alle = \*.\*)

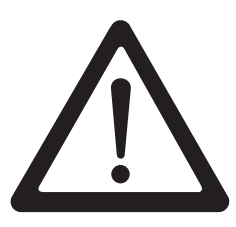

#### Dateien kopieren

- 1. Organisieren Sie den Bildschirm so, dass sowohl die Quelle als auch das Ziel gut sichtbar und zugänglich sind.
- 2. Wählen Sie das Quellfenster aus, in dem sich die kopierende Dateien befinden.
- 3. Markieren Sie alle Dateien, die kopiert werden sollen.
- 4. Drücken Sie die [CTRL]-Taste, halten Sie diese gedrückt und ziehen Sie die markierten Dateien auf das Ziel. Lassen Sie die Maustaste los.
- 5. Bestätigen Sie die Sicherheitsabfrage, sofern diese erscheint (unabhängig von den Einstellungen im Befehl <Bestätigen> des Menüs [Optionen]).

#### Dateien verschieben

Beim Verschieben von Dateien gehen Sie analog vor wie beim Kopieren von Dateien. Der einzige Unterschied besteht darin, dass Sie die markierten Dateien nicht mit der Kombination Ctrl und ziehen, sondern mit [Shift]+Ziehen verschieben.

#### Dateien löschen

- 1. Markieren Sie alle Dateien, die gelöscht werden sollen.
- 2. Wählen Sie im Menü [Datei] den Befehl <Löschen> aus oder betätigen Sie alternativ die Taste [DEL].
- 3. Überprüfen Sie die Liste der zu löschenden Dateien in der Dialogbox und wählen Sie [OK].

#### Dateien umbenennen

- 1. Markieren Sie alle Dateien, die umbenannt werden sollen.
- 2. Wählen Sie im Menü [Datei] den Befehl <Umbenennen> aus.
- 3. Geben Sie in der Dialogbox die neuen Dateinamen an und wählen Sie anschliessend die Befehlsfläche [Umbenennen].
- 4. Bestätigen Sie gegebenenfalls die Sicherheitsabfrage.

#### Suchen von Dateien

Es kann durchaus vorkommen, dass Sie zwar den Namen einer Datei kennen, jedoch nicht mehr wissen, in welchem Verzeichnis diese Datei gespeichert ist. Mit Hilfe des Befehls <Suchen> aus dem Menü [Datei] können Sie Dateien auf der ganzen Festplatte suchen lassen. Alles was Sie eingeben müssen, ist der Name der gesuchten Datei.

# COPY

# **MOVE**

# DEL

# REN

## 10. Hilfesystem

Windows 3.1 verfügt über ein umfangreiches Hilfesystem, welches wichtige und interessante Informationen zu allen relevanten Themen enthält.

 Gewöhnen Sie sich an, bei auftretenden Problemen immer zuerst die Hilfe-Funktion zu konsultieren. In den allermeisten Fällen werden Sie zu den Informationen gelangen, die Ihnen weiterhelfen.

Der Umfang der verfügbaren Hilfen ist unterschiedlich und hängt von der jeweiligen Windows-Anwendung ab.

## 10.1 Starten der Hilfe-Funktion

Die Hilfetexte können immer dann aufgerufen werden, wenn in der Menüzeile der Menüpunkt [Hilfe] vorhanden ist.

Um die Hilfefunktion zu starten, haben Sie die folgenden zwei Möglichkeiten:

1. Klicken Sie auf das Pull-Down-Menü [Hilfe] und wählen Sie die Kategorie, zu welcher Sie Informationen wünschen.

> Die Kategorie <Index> zeigt sämtliche für die Anwendung verfügbaren Stichwörter in alphabetischer Reihenfolge an.

> Die Kategorie <Hilfe verwenden> enthält Hilfen über das Hilfesystem. Sie erfahren hier, wie mit dem Windows-Hilfesystem umzugehen ist.

2. Drücken Sie die Taste [F1]: Damit gelangen Sie direkt in die Hilfekategorie <Index>.

## 10.2 Arbeiten mit dem Hilfesystem

#### Stichwörter auswählen

Einige Textstellen sind grafisch hervorgehoben (unterstrichen oder gepunktet unterstrichen) dargestellt. Sobald Sie die Maus auf eine solche Textstelle führen, erscheint statt des Pfeils, der normalerweise den Mauscursor symbolisiert, ein Händchen.

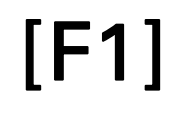

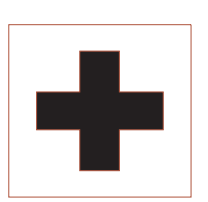

10

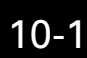

Sie haben dann folgende Möglichkeiten:

durchgehend unterstrichene Textstelle:

Durch Anklicken der Textstelle erscheint ein neuer Hilfetext zu dem entsprechenden Stichwort.

gepunktet unterstrichene Textstelle:

Hier handelt es sich um ein Glossar-Wort. Solange Sie die Maustaste auf der Textstelle gedrückt halten, erscheint ein Text zur Erläuterung des Begriffs.

#### Bedeutung der Sinnbilder

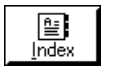

Anzeigen des Hilfeindex

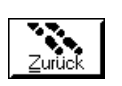

Vorhergehendes Fenster wird rekonstruiert

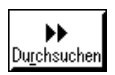

Blättern im Hilfesystem

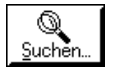

Lokalisieren von Informationen zu beliebigen **Stichworten** 

## 10.3 Hilfe beenden

Sie beenden die Hilfefunktion über den Befehl 'Beenden' im Pull-Down-Menü [Datei] des Hilfesystems. Doppelklick auf Systemmenü-Feld.

10.4 Windows Lernprogramm

Eine weitere nützliche Hilfeleistung bietet das Windows-Lernprogramm von Microsoft, das allerdings nicht im Lieferumfang von Windows enthalten ist. Lernprogramm

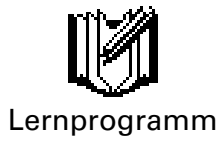

# 11. Gestaltung des Desktop

Windows bietet Ihnen die Möglichkeit, Ihre «elektronische Schreibtischoberfläche» (den Desktop) an Ihre persönlichen Bedürfnisse anzupassen.

## 11.1 Gruppen im Programm-Manager

#### Eigene Programmgruppe einrichten

Der Programm-Manager verfügt von Hause aus über fünf Programmgruppen. Um Ihren Rechner besser zu organisieren, können Sie auf eigene Gruppen einrichten. Dazu gehen Sie folgendermassen vor:

- 1. Wählen Sie im Menü [Datei] des Programm-Managers den Befehl <Neu>.
- 2. Markieren Sie in der nun erscheinenden Dialogbox die Option 'Programmgruppe' und klicken Sie zur Bestätigung auf [OK].
- 3. Es erscheint nebenstehende Dialogbox am Bildschirm. Geben Sie im Eingabefeld den Namen der neuen Programmgruppe ein (z.B. «Projekt«).

 In das Feld Gruppendatei muss nur dann eine Eingabe gemacht werden, wenn bereits eine Programmgruppe besteht, deren erste 8 Zeichen mit denen der eben zu erstellenden Programmgruppe identisch sind.

4. Klicken Sie [OK]. Die Gruppe wird nun angelegt und wird sofort als geöffnetes Fenster am Bildschirm angezeigt.

#### Programmgruppe löschen

Um eine Programmgruppe im Programm-Manager zu löschen, gehen Sie folgendermassen vor:

- 1. Klicken Sie auf das Symbol der zu löschenden Programmgruppe, so dass es zum aktiven Symbol wird.
- 2. Wählen Sie den Befehl <Löschen> im Menü [Datei].
- 3. Bestätigen Sie die Sicherheitsabfrage mit [OK] oder brechen Sie mit [Abbrechen] ab.

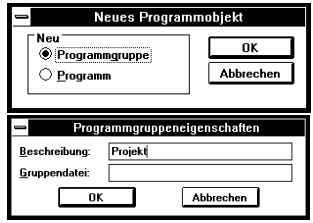

11

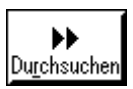

## 11.2 Programmsymbole im Programm-Manager

#### Einrichten von Programmsymbolen

Um ein Programmsymbol für ein (bereits auf der Festplatte installiertes) Anwendungsprogramm in einer Gruppe des Programm-Managers einzurichten, gehen Sie wie folgt vor:

- 1. Wählen Sie die Gruppe aus, in die das neue Programmsymbol eingetragen werden soll.
- 2. Wählen Sie den Befehl <Neu> im Menü [Datei] und geben Sie in der Dialogbox an, dass Sie ein 'Programm' anlegen wollen.
- 3. Geben Sie in der Dialogbox 'Programmeigenschaften' in das Feld 'Beschreibung' den Namen des Programms ein, für welches ein Symbol erstellt werden soll.
- 4. In das Feld 'Befehlszeile' geben Sie den Namen der Programmdatei inklusive des dazugehörigen Pfads ein. Durch den Befehl <Durchsuchen> können Sie den

Pfad auch von Windows suchen und anzeigen lassen.

5. Klicken Sie zur Bestätigung auf [OK], wodurch das Symbol im Gruppenfenster angezeigt wird.

#### Kopieren und verschieben von Programmsymbolen

Haben Sie ein Programmsymbol erst einmal angelegt, können Sie es beliebig oft kopieren. Um ein Programmsymbol aus einer Gruppe in eine andere zu kopieren oder verschieben, gehen Sie folgendermassen vor:

- 1. Öffnen Sie das Gruppenfenster, in dem sich das gewünschte Programmsymbol befindet.
- 2. Positionieren Sie den Mauscursor auf das Programmsymbol, drücken Sie die [CTRL]-Taste (halten Sie die Taste gedrückt) und ziehen Sie das Symbol in das Fenster oder auf das Gruppensymbol der Zielgruppe.
- 3. Dort angekommen, lassen Sie die Maustaste wieder los; das Symbol wird dadurch in die Zielgruppe kopiert.

 Wenn Sie die gleichen Aktionen ohne gedrückte [CTRL]-Taste ausführen, wird das Programmsymbol verschoben, d.h. es wird in der ursprünglichen Programmgruppe gelöscht.

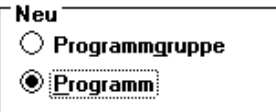

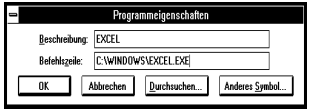

#### Löschen von Programmsymbolen

Ein Programmsymbol kann jederzeit aus einem Gruppenfenster entfernt werden. Durch das Löschen des Programmsymbols wird die betreffende Anwendung jedoch nicht von Ihrer Festplatte gelöscht.

- 1. Klicken Sie auf das Symbol des zu löschenden Programms, so dass dieses zum aktiven Programmsymbol wird.
- 2. Wählen Sie den Befehl <Löschen> im Menü [Datei] aus.
- 3. Bestätigen Sie die Sicherheitsabfrage mit [OK] oder brechen Sie die Aktion mit [Abbrechen] ab.

## 11.3 Systemsteuerung

Die Systemsteuerung bietet Ihnen weitere Möglichkeiten, Ihr Desktop an Ihre persönlichen Bedürfnisse anzupassen. Sie können beispielsweise die Farben des Bildschirms, das Format für Datum und Uhrzeit, die verwendeten Schriftarten und Drucker und einiges mehr bestimmen.

Das Starten der Systemsteuerung erfolgt über die Hauptgruppe im Programm-Managers. Die Möglichkeiten der Systemsteuerung werden in einem Fenster angeboten, das (je nach Ausstattung des Systems) zehn oder elf Symbole enthält.

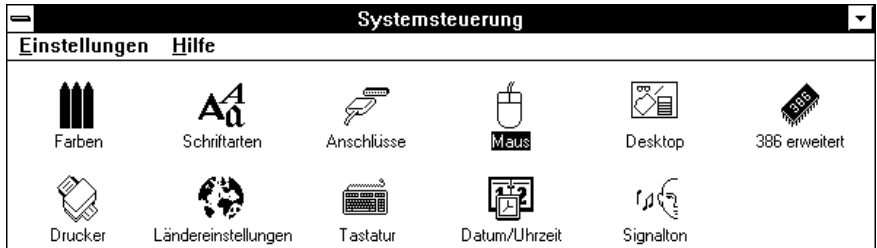

Durch Doppelklick auf die Symbole lassen sich die einzelnen Funktionen starten und die gewünschten Einstellungen vornehmen.

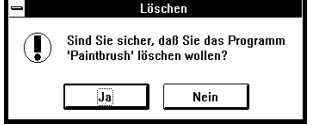

# Anhang I: Index

#### $\overline{A}$

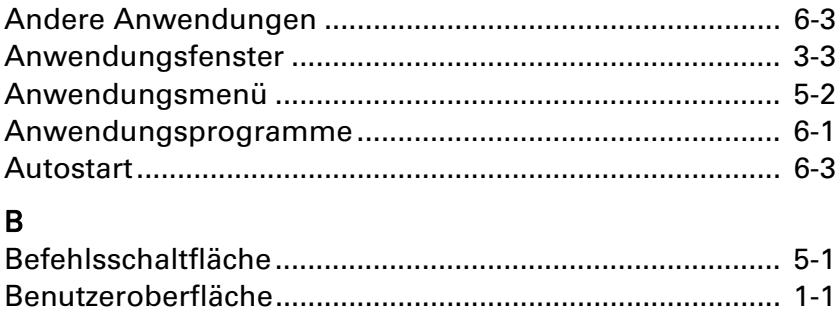

#### $\mathbf{D}$

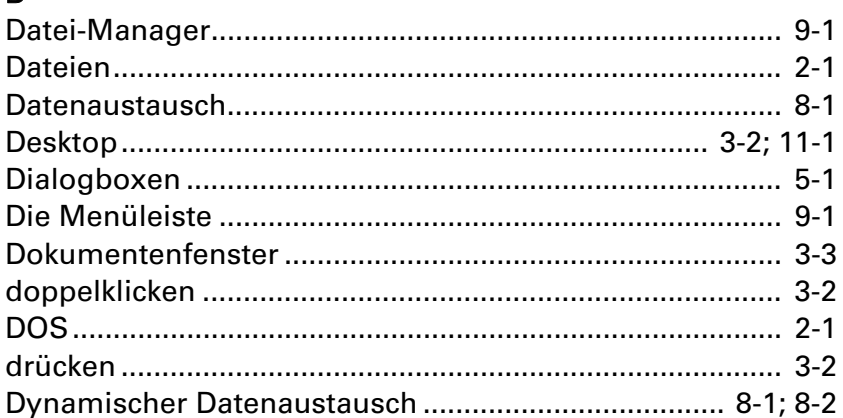

#### $E$

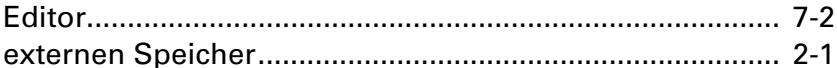

## F.

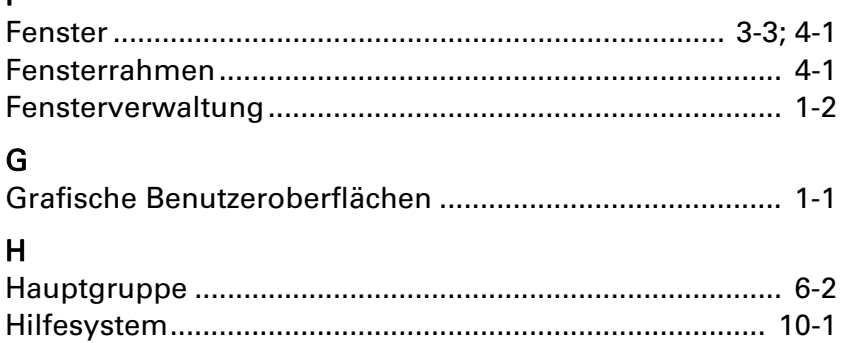

### $\overline{\mathsf{K}}$

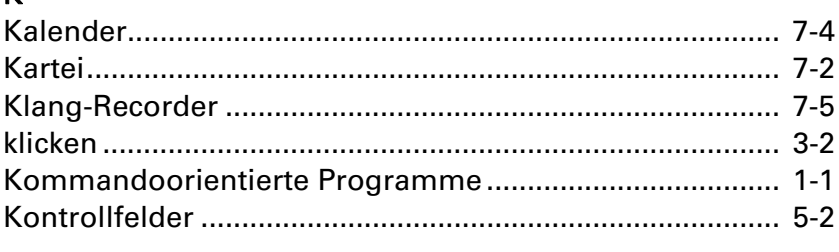

## $\overline{1}$

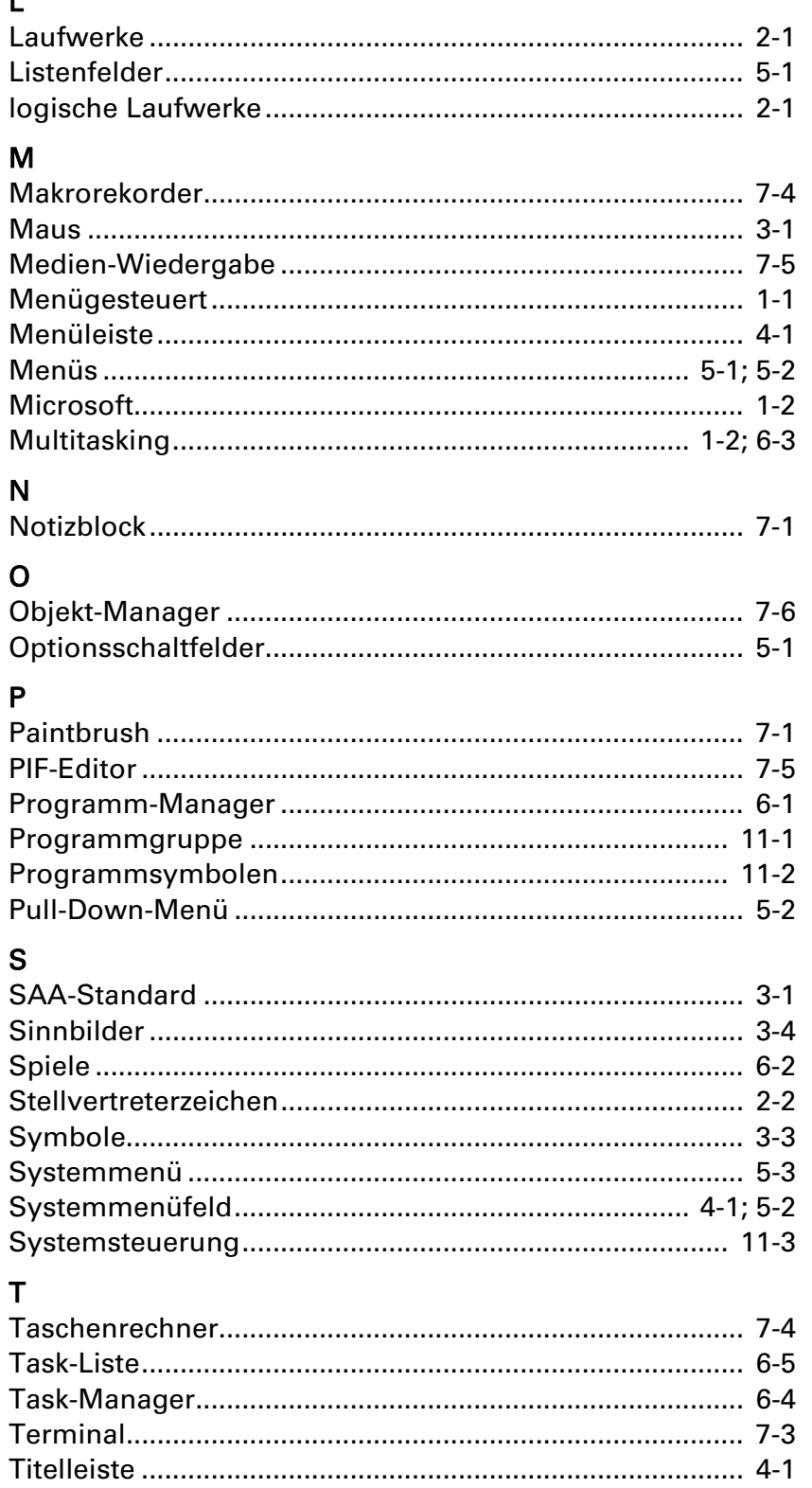

## $\bigcup$

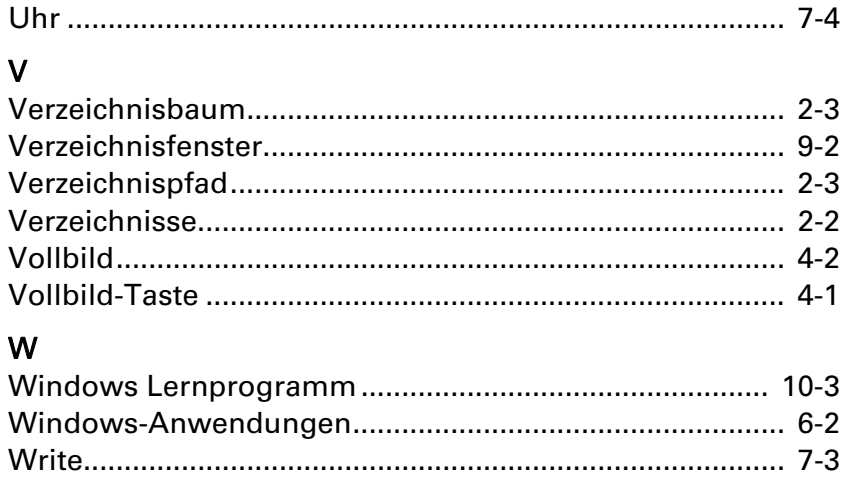

### $\mathsf{Z}$

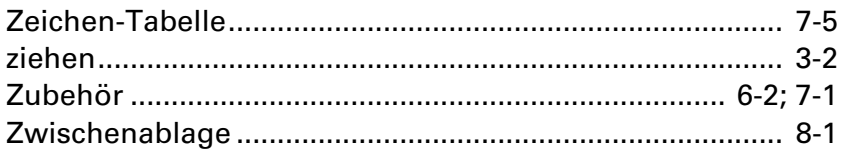